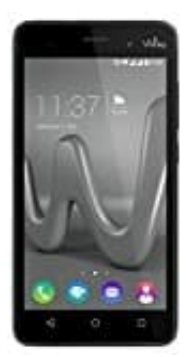

## **Wiko Lenny 3**

## **Android 6 Screenshot erstellen**

Auf dem Wiko Lenny 3 ist das Android Betriebssystem mit der Version 6 und der Bezeichnung "Marshmallow" installiert. Mit der Android 6 kam eine neue Funktion, die es erlaubt, den Screenshot direkt nach der Erstellung anzusehen. Die Funktion ist über die Statusleiste erreichbar und ermöglicht, das Bearbeiten bzw. Löschen des aufgenommenen Bildes.

So wird der Screenshot erstellt:

- 1. Drückt und haltet gleichzeitig die Tasten "Power ON/OFF" und "Lautstärke Leiser"
- 2. Haltet die Tasten ca. 2 Sekunden. Der Screenshot wird jetzt erstellt und gespeichert.
- 3. Über die Statusleiste kann man sich das Bild ansehen und bei Bedarf wieder löschen.

## **Bitte beachten:**

Die hier beschriebene Funktion zum Erstellen von Screenshots funktioniert bei dem meisten Android-Geräten. Da aber jedes Smartphone seine Hardware-Eigenschaften hat, legen die Hersteller die Tastenkombination für einen Screenshot unterschiedlich fest. Bei Fragen oder Problemen kann diese hier gern für das jeweilige Gerät gestellt werden. Screenshot erstellt:<br>
Skrund haltet gleichzeitig die Tasten "Power ON/OFF" und "Lautstärke Leiser"<br>
Der Screenshot wird jetzt erstellt und gespeichert.<br>
The Statusleiste kann man sich das Bild ansehen und bei Bedarf wieder

## **Weitere Infos zu Screenshots:**

Screenshots werden bei Android im internen Speicher in dem Ordner "Screenshots" abgelegt.